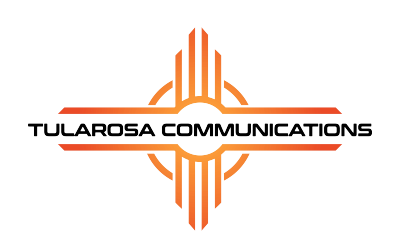

#### **SET-UP GUIDE**

# Experience<sup>lo</sup>: Enhanced Parental Control

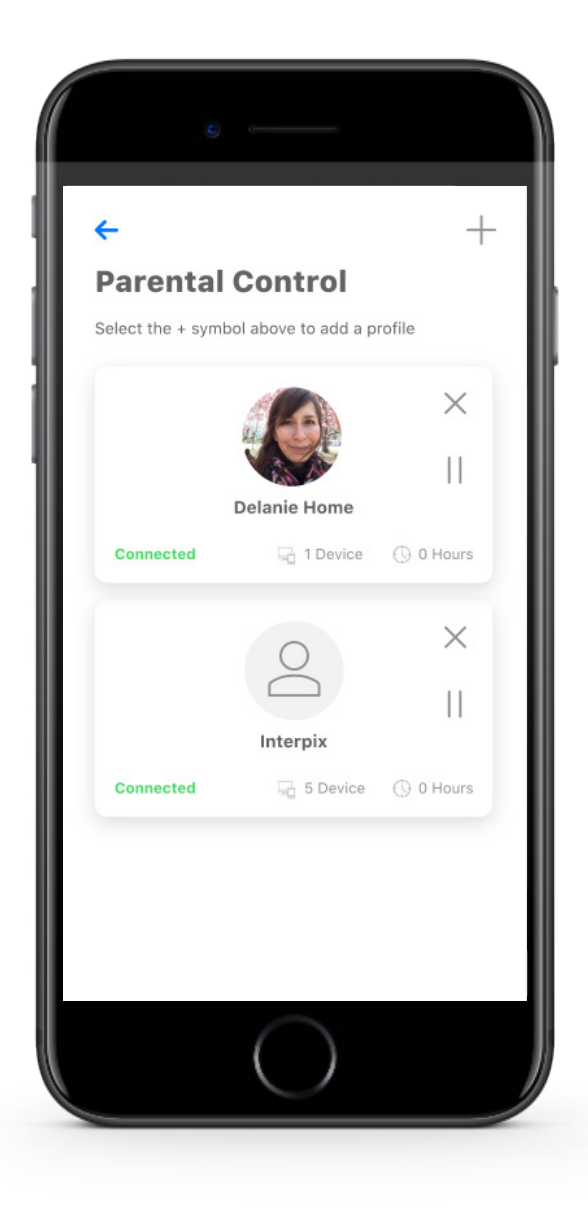

If you subscribe to Experiencel Q Enhanced Parental Controls, you'll have additional functionality to help manage access to the Internet within your home.

Start by selecting the + sign in the top right to create a profile. You'll be able to assign a name to the profile and assign the devices you want attached to this profile. You can also select the photo icon on add a picture to represent this profile. After selecting submit those devices selected are now assigned to the profile you have created. You can easily remove them by tapping the Remove button beside the desired device.

If you want to manually pause the devices assigned to this profile, simply select the pause button in the profile header. The white bar will show the current state of this profile, in the example shown you can see this profile is currently Connected, there is 1 device assigned to the profile and there has been no usage on this profile today.

Parental controls work while devices are connected to Wi-Fi.

Note: If a device has the app, do not add it to a profile, as you may inadvertently cut off your access to these controls. If this happens, switch to mobile data, to restart the profile with your app device.

#### **SET-UP GUIDE**

## Experience<sup>lo</sup>: Enhanced Parental Control Profile details

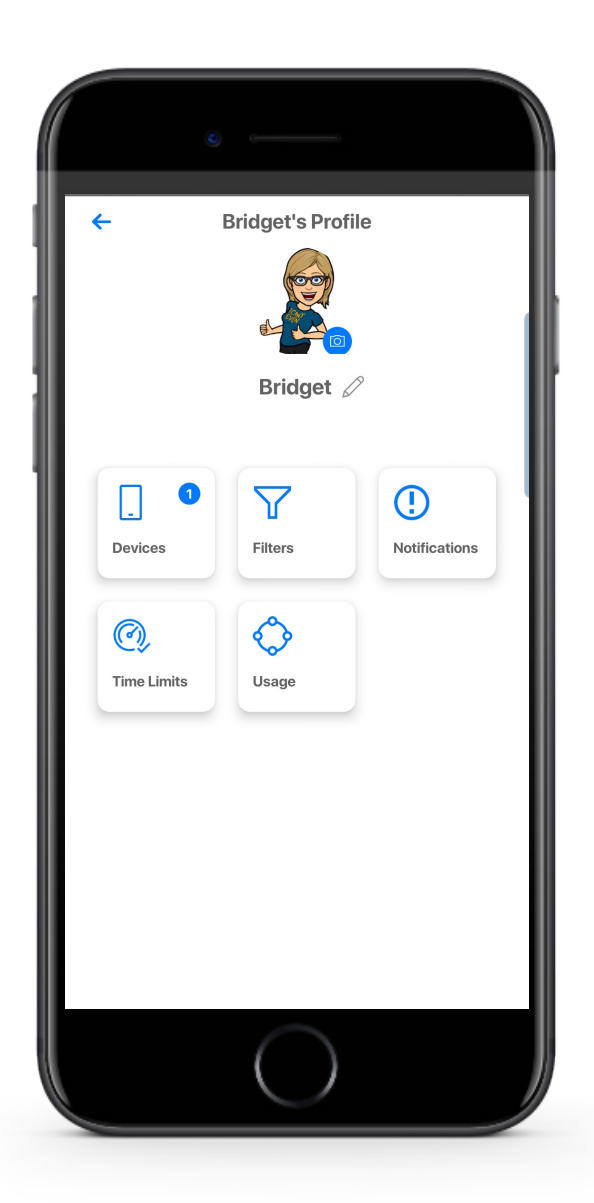

Once you have set-up a profile you have multiple options to control internet access to the devices assigned in the profile.

In the Devices tab you can see and edit all devices connected to this profile.

By tapping on Filters you can select filters to remove access to categories of content on the Internet. You can also set-up filters for specific applications or limit the amount of time that is allowed each day per application, websites that you want to allow or block.

The Notifications button will show all notifications you have received about this profile.

Within the time limits tab you can set offline hours for the day. For example you can set offline hours for 10:00 p.m. to 6:00 a.m. each day if you do not want Internet access to the devices in this profile during nighttime hours.

The Usage category shows daily, weekly, and monthly cumulative usage for devices within the profile.

### Experience**IQ**: My Priorities Activity and Device Priotitization **SET-UP GUIDE**

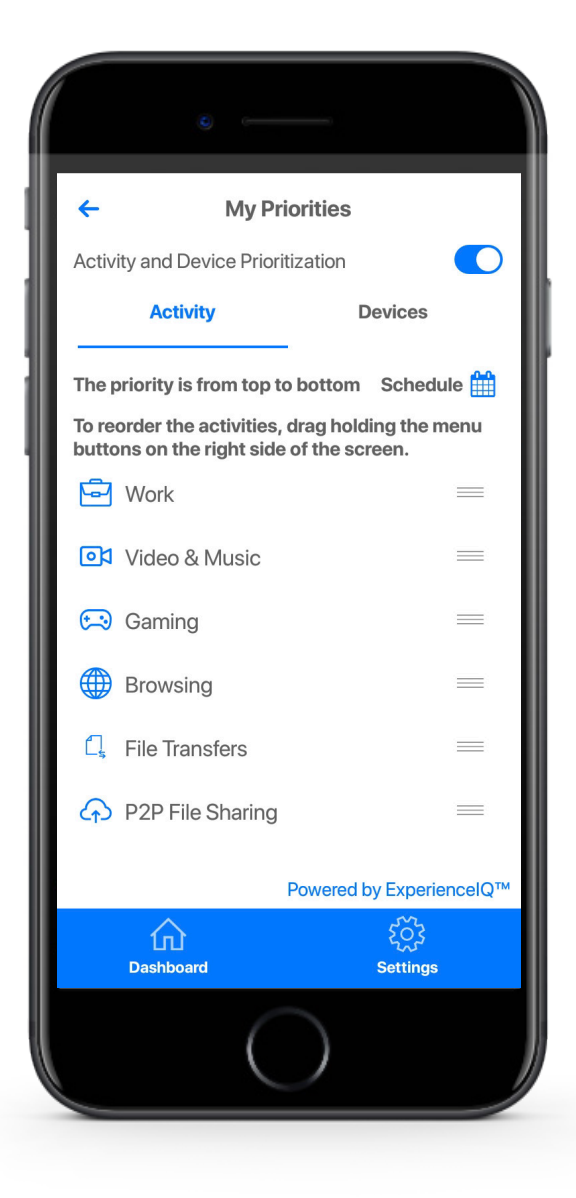

From the main menu, tap "My Priorities" to access network activity and device prioritization settings.

By default, activity priorities on the Wi-Fi network are organized according to a combination of common activities. You can prioritize the activities by ordering them from top to bottom with the most important activities on top. Once set, My Priorities will do all the work to prioritize traffic to your activities.

You can schedule an alternative activity list during certain times and days of the week. Up to three different schedules are supported.

Prefer to prioritize by device regardless of what activity those devices are performing? By tapping Device mode you can select up to 5 device to priorotize of all others on the Wi-Fi. You can even set a timer to reset the priority once the time is expired. For example, if you want to use your Sonos surround sound while you stream Netflix on your smart TV for family movie night, you can set prioroty to just those devices.

Device priorities can also be made permanent. Device priorities work in conjunction with the activity priorities and share the fastest network traffic queue. Meaning you get the most bandwidth and lowest latency on the devices and activities you set.